# Ground Truthing and Virtual Field Trips Part 3

#### **Oliver Dawkins**

Maynooth University
Maynooth, Ireland.
Oliver.Dawkins@MU.ie

#### **Gareth W. Young**

V-SENSE
Trinity College Dublin
Dublin, Ireland.
YoungGa@TCD.ie

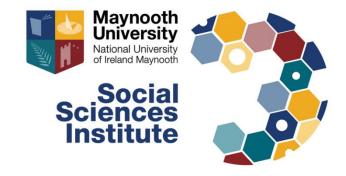

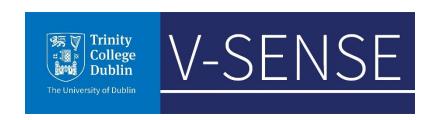

#### Software requirements

For this tutorial you will need the following software installed:

- Meshroom [Windows / Linux]
  - (https://alicevision.org/#meshroom)
- Blender 2.8 or above [Windows / Mac / Linux]
  - (https://www.blender.org/download/releases/2-80/)
- Unity Hub [Windows / Mac / Linux]
  - (https://unity3d.com/get-unity/download)
- Unity (version 2019.2.12f1) & Unity account [Windows / Mac / Linux]
  - (https://unity3d.com/get-unity/download/archive)
- AltspaceVR (via Windows Store or Steam) and an AltspaceVR account
  - (https://altvr.com/)

# **Download Unity**

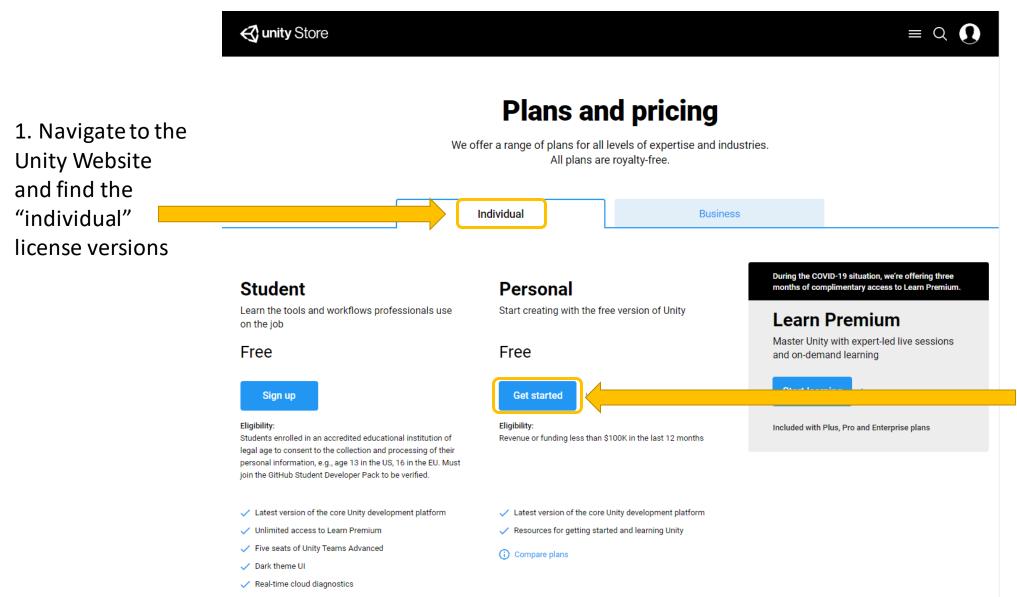

2. Choose
Individual and click
"Get Started" to
download the free
Personal license
version.

## **Download Unity Hub**

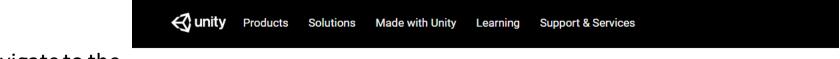

 Navigate to the "Download Unity" page

#### Download Unity

Welcome! You're here because you want to download Unity, the world's most popular development platform for creating 2D and 3D multiplatform games and interactive experiences.

Before you download choose the version of Unity that's right for you.

Choose your Unity + download

Download Unity Hub

Learn more about the new Unity Hub here.

2. Click "Download Unity Hub" and follow the installation instructions for "UnityHubSetup.exe"

# Adding Unity 2019.2.12f1 to Unity Hub

Open Unity Hub on your desktop

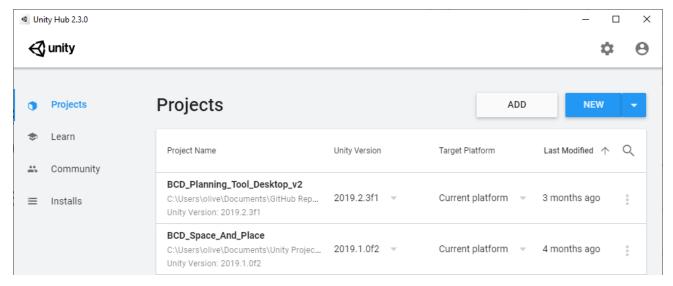

- Later we will be using the AltspaceVR Uploader which requires Unity version 2019.2.12f1
- Navigate to the Unity download archive in your web browser
- Scroll down the page until you find Unity 2019.2.12
- Click the green 'Unity Hub' button next to it
- It should start downloading in Unity Hub

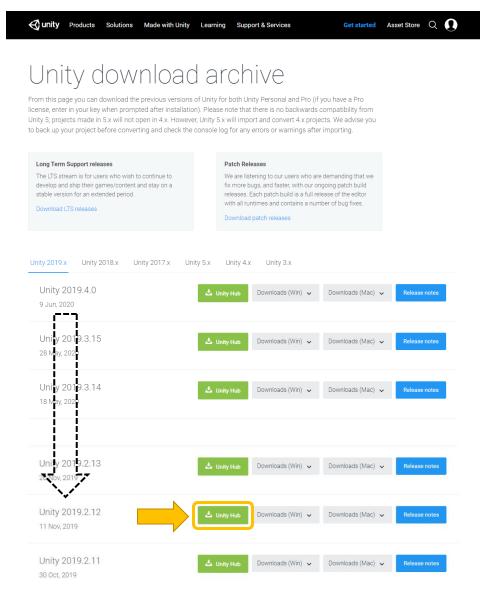

# Adding Unity 2019.2.12f

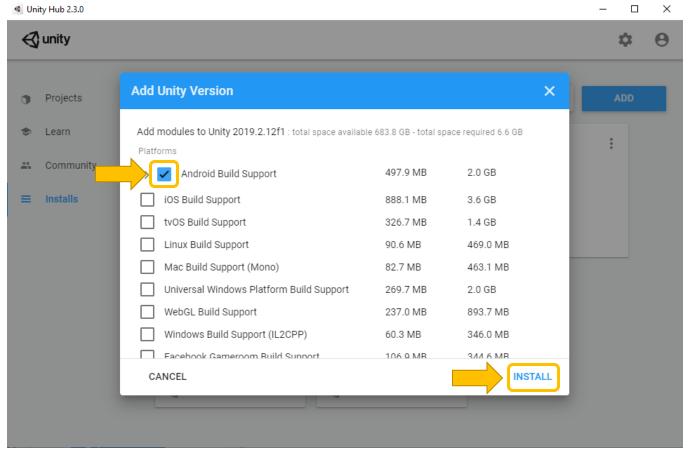

- Check "Android Build Support" to allow you to build AltspaceVR apps for Mobile VR
- Click "Install"
- Unity 2019.2.12f1 will be added to your list of Unity Installs and start downloading

2019.2.12f1

#### Using Unity – Starting a new project from Unity Hub

- In Unity Hub select Projects and click the button next to "New"
- Select Unity version 2019.2.12f1
- Select "3D" and provide a name for the project
- Use the "Unity" folder in the "3D Project" folder as the save location
- Click "Create"

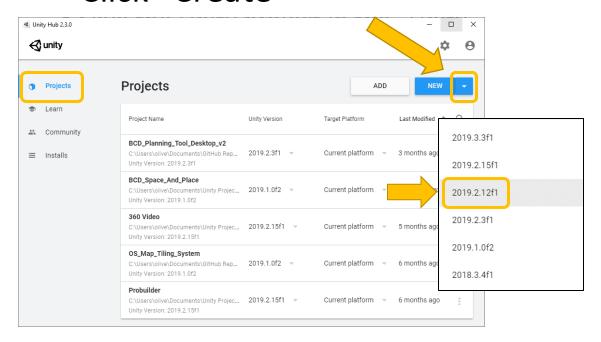

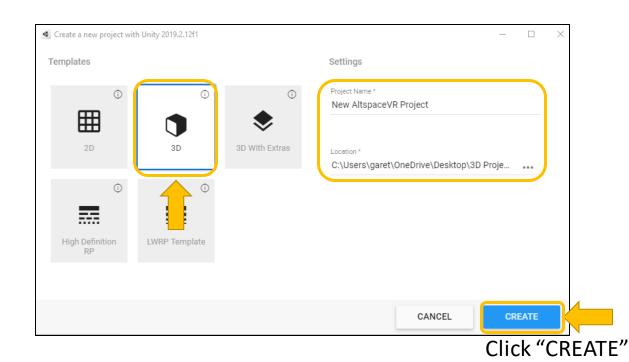

# Using Unity – The basics (User Interface)

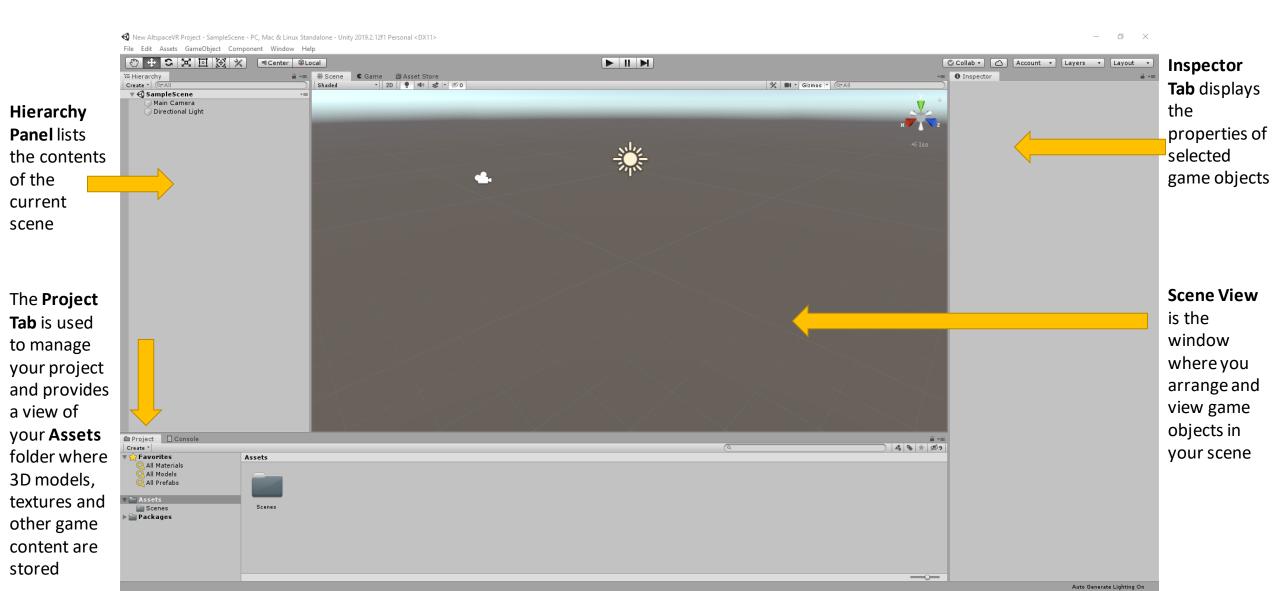

# Using Unity – Importing the edited model

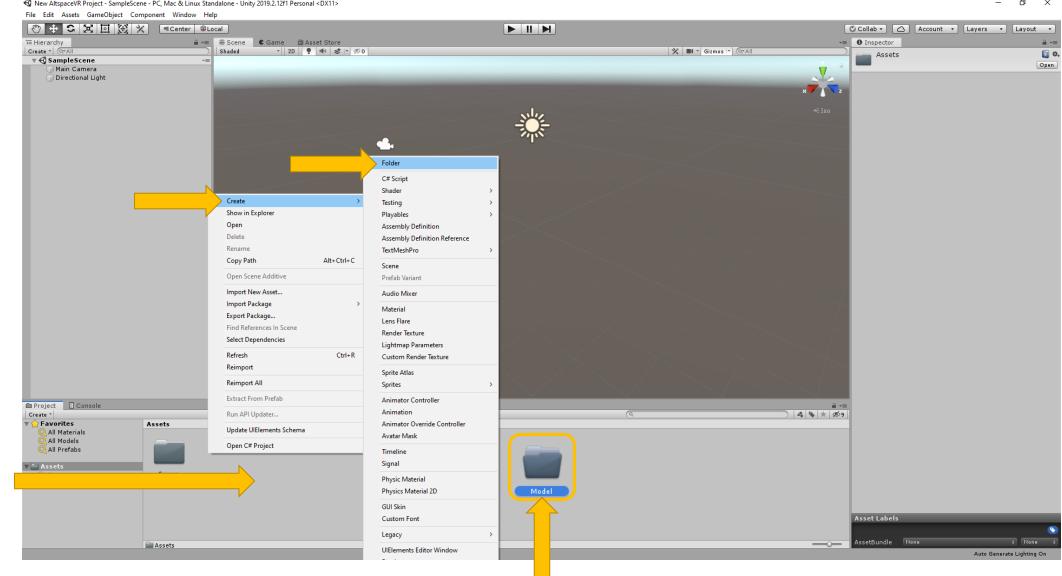

1. Right-click in the "Assets" window of the "Project" and then go to "Create" and "Folder"

2. Call the new folder "Model" and double click to open it

# Using Unity – Import the edited model Blender model

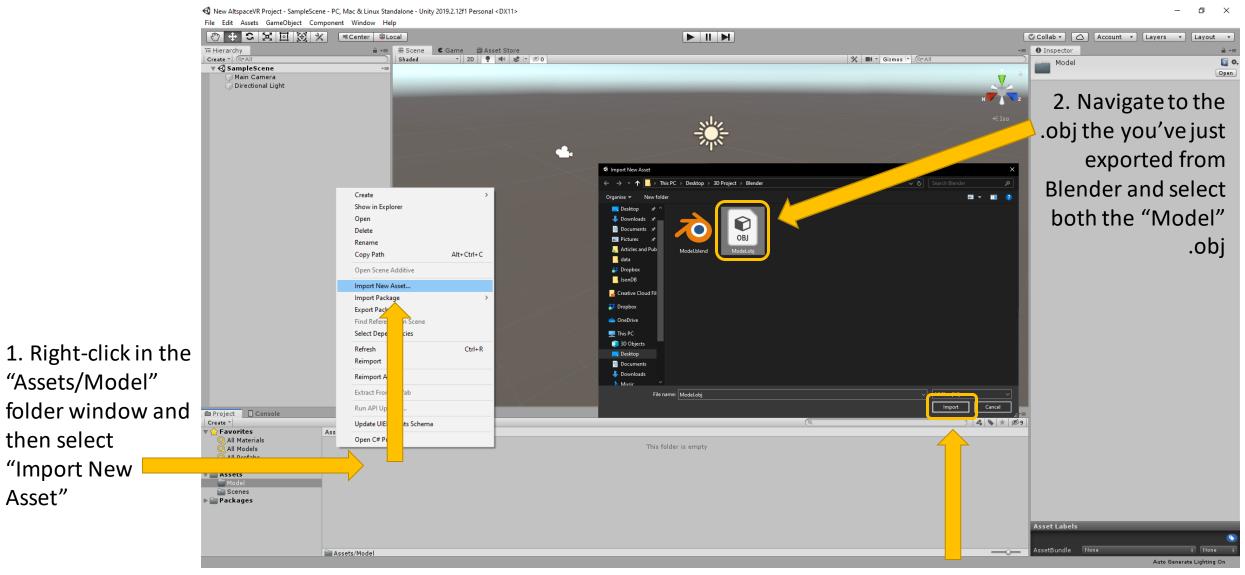

3. Click "Import"

## Using Unity – Importing the Meshroom model texture

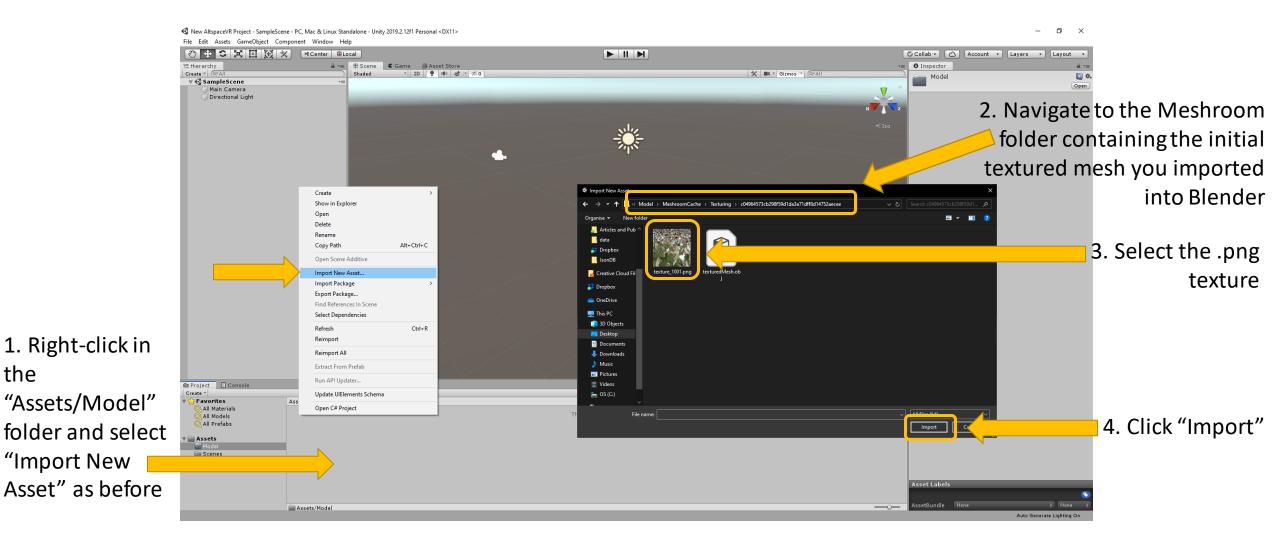

NOTE: You'll find the Meshroom model by navigating to the "3D Project folder": **3D Project\Model\MeshroomCache\Texturing\** The folder is named with a long sting of alphanumeric characters. Inside you'll find the .png file you are looking for.

the

#### Using Unity – Create a material and apply the texture

1. Right-click in the "Assets/Mode I" folder but this time select Create > Material

2. The material should now appear in the "Model" folder.

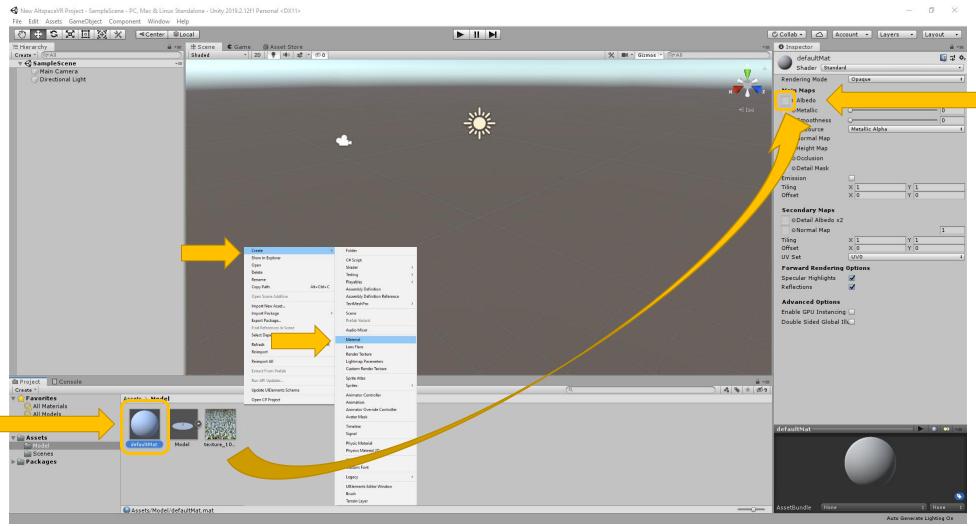

3. Left-click on the material and look over to the "Inspector window" on the right for more information

4. Drag and drop the "Texture" file over to the "Albedo" map on the

material

## Using Unity – Working with the model in your scene

1. Drag and drop the "Model" file into the "Hierarchy" window

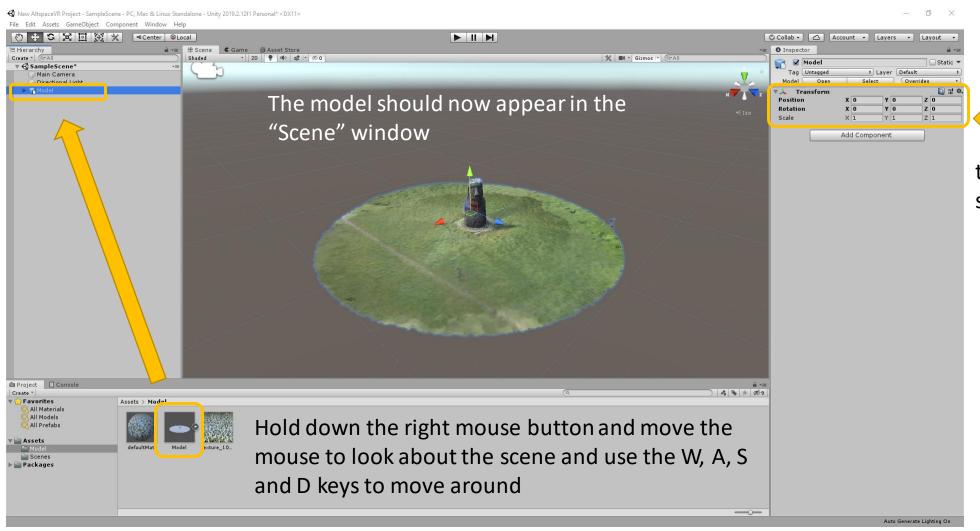

Scale the model to make it bigger or smaller on the X, Y, and Z scale. You can also change its position and rotation

Alternatively use the move scale and rotate functions appearing above the "Hierarchy"

# Using Unity - Making the model solid

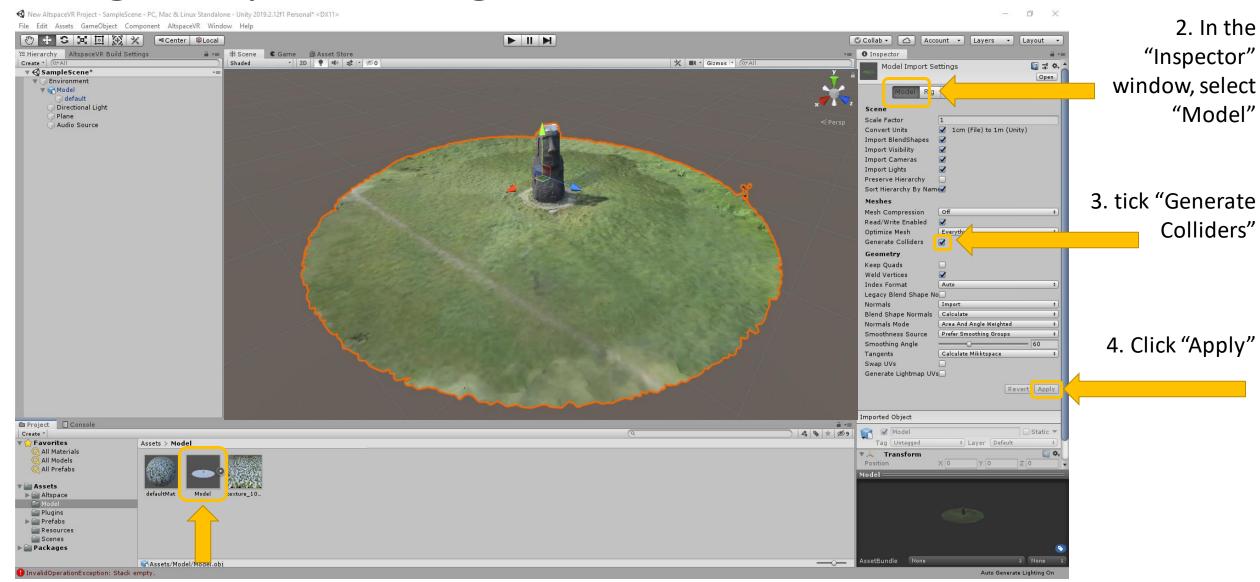

1. Select the "Model" in the "Project" Window

## Using Unity – Delete the camera

Delete the "Main Camera" by right-clicking and selecting delete - the camera is not needed because AltspaceVR will provide its own when you upload your scene

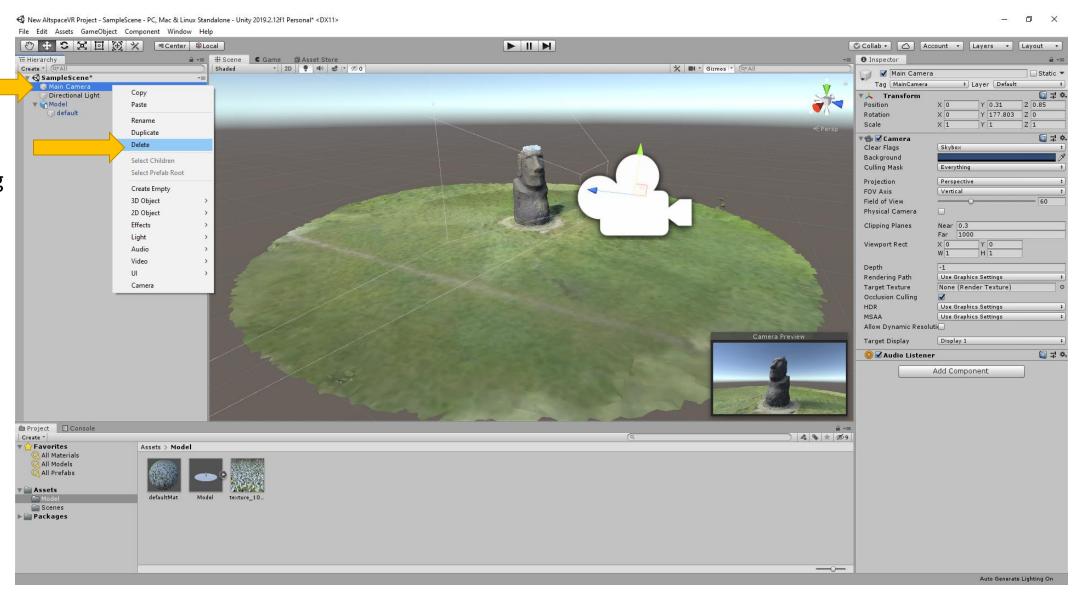

# Using Unity – Inserting a plane

Right-click in the "Hierarchy" window and select "3D Object" => "Plane"

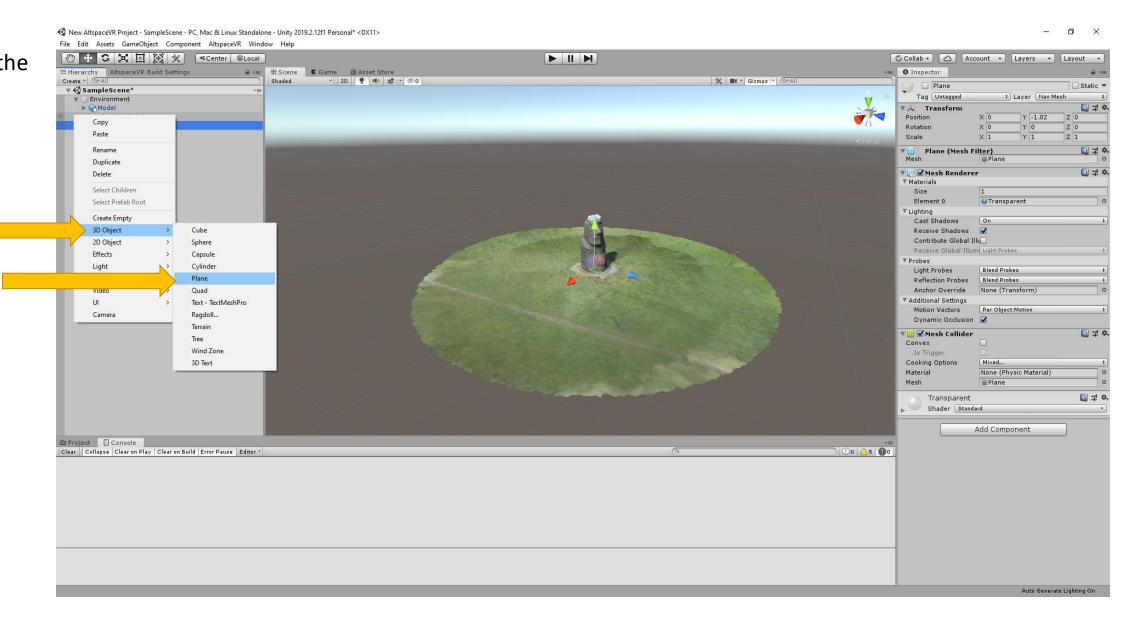

#### Using Unity – Positioning the plane

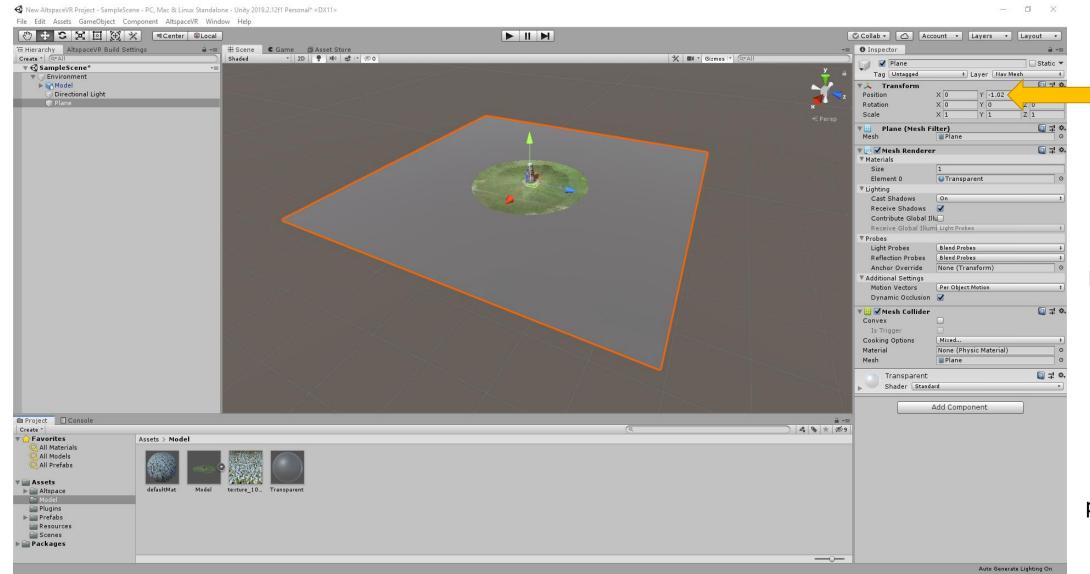

Position the new plane just under the model

This step will prevent you from immediately falling off the edge of the model in AltspaceVR.

You can scale the plane to suit your scene.

## Using Unity – Customizing the plane

1. Right-click in the "Assets" => "Model" folder and select "Create" and "Material"

2. Left-click on the new material's name and rename the material "Transparent"

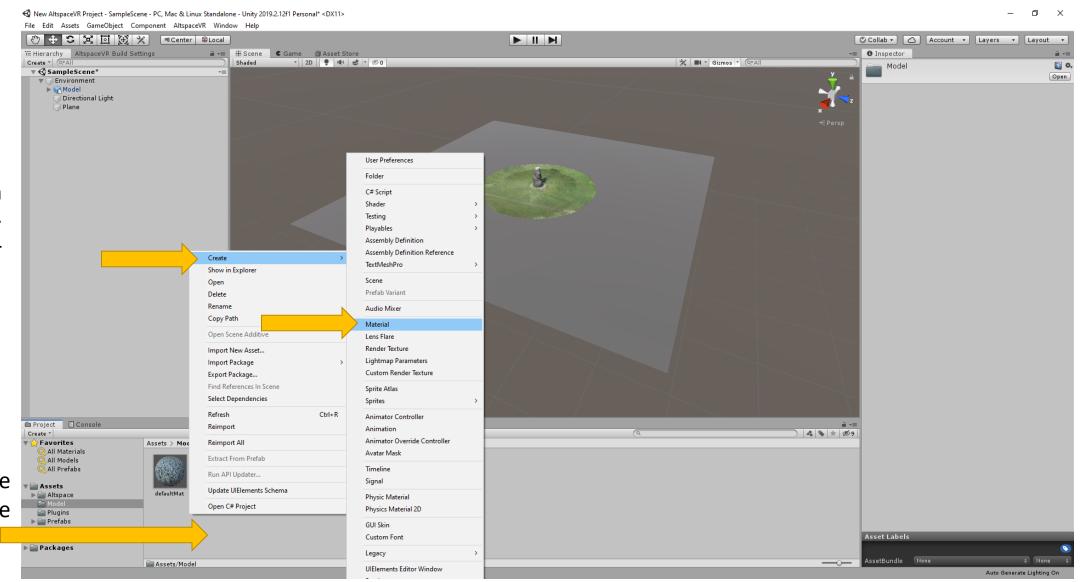

# Using Unity – Customizing the plane

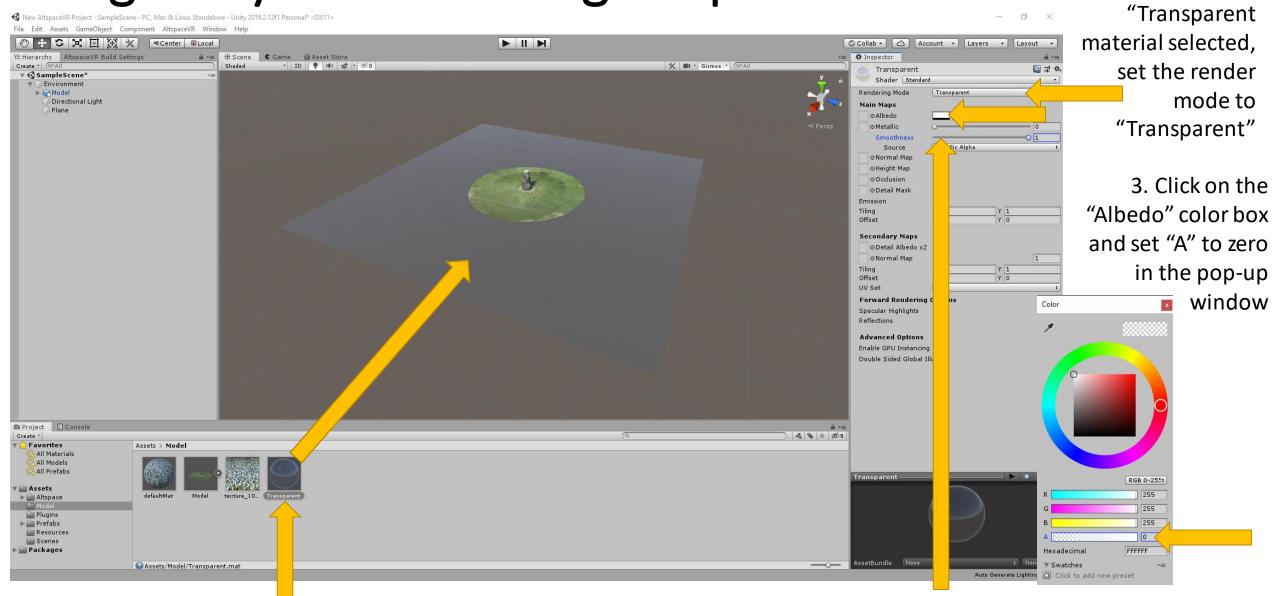

1. Drag and drop the "Transparent" material onto the plane

4. Set "Smoothness" to "1"

2. With the

# Using Unity – Setting up for audio

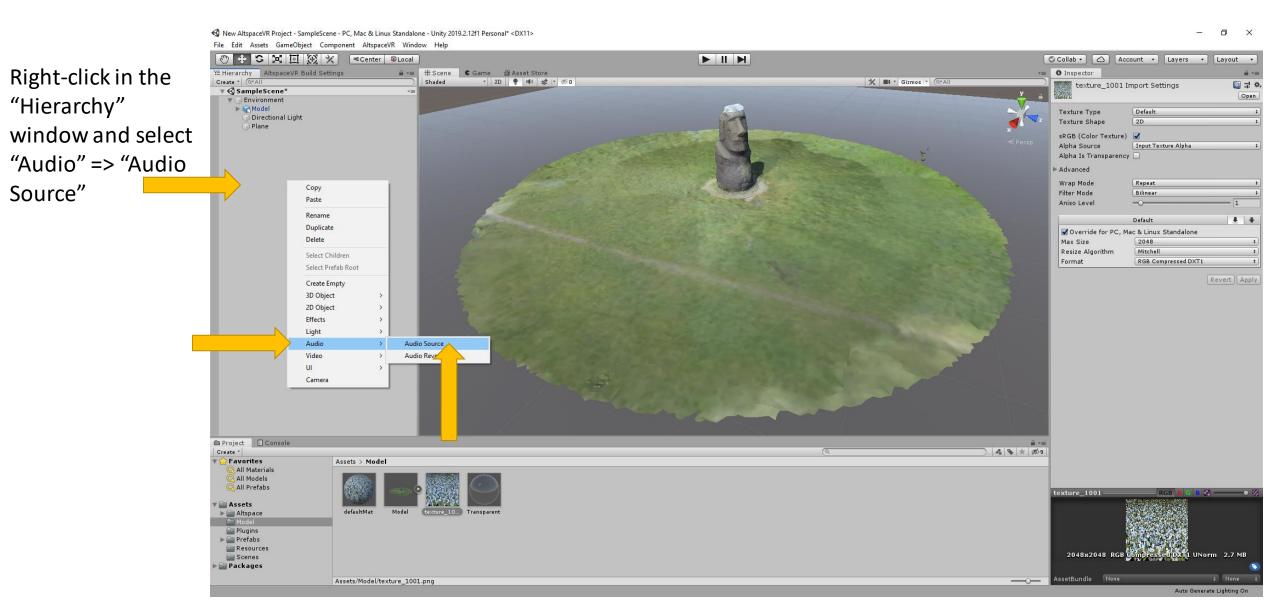

## Using Unity – Setting up the audio object

♦ New AltspaceVR Project - SampleScene - PC, Mac & Linux Standalone - Unity 2019.2.12f1 Personal\* < DX11>

Altspace

Model
Plugins
Prefabs

Scenes

Packages

File Edit Assets GameObject Component AltspaceVR Window Help audio object to Collab → Account → Layers → Layout → '⊞ Hierarchy AltspaceVR Build Settings the center of - 2D 💡 🕪 🕏 🕆 💯 O K Gizmos + QTAII Audio Source Static > ▼ **⊘** SampleScene\* Tag Untagged 1. Select the Layer Default the model ▶ Model Directional Light Rotation "Audio X O Scale 🗸 🚅 🗹 Audio Source Source" in the AudioClip 3. Tick Both None (Audio Mixer Group) Output Mute "Play on "Hierarchy" Bypass Effects Bypass Listener Effects Bypass Reverb Zones Awake" and window Loop "Loop" Priority Volume Pitch Stereo Pan 4. Set "Spatial Spatial Blend Reverb Zone Mix Blend" to "1" 3D Sound Settings Doppler Level Volume Rolloff Logarithmic Rolloff Min Distance Max Distance 5. Set the "Max Distance" to Project Console reach the edge 4 9 \* 109 🔭 Favorites of the model All Models All Prefabs a Assets

2. Position the

Spatial Spread Reverb

# Using Unity – Importing audio

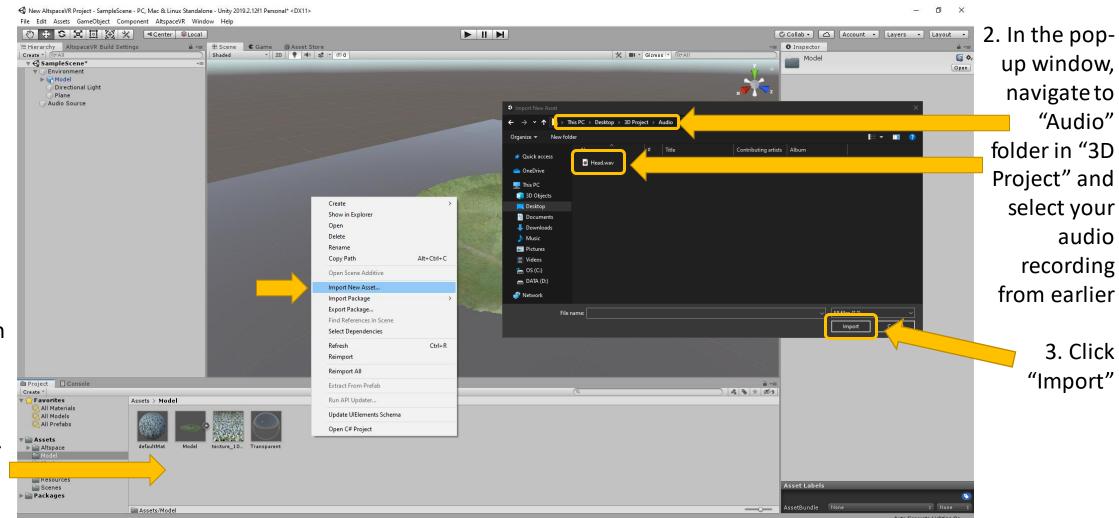

1. Right click in the Project window, and select"Assets" => "Model" => "Import New Asset"

# Using Unity – Importing audio

1, Select the "Audio Source" in the "Hierarchy" window

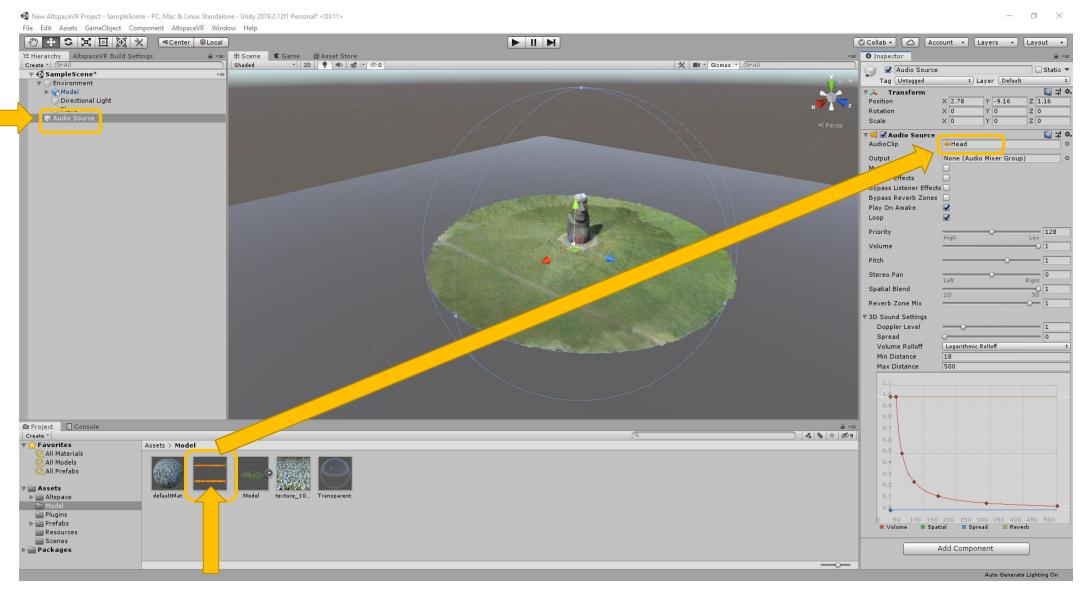

2. Drag and drop the new audio file to the "AudioClip" box in the

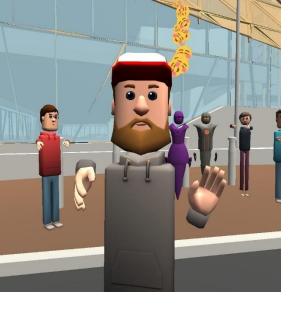

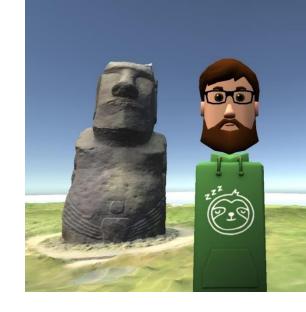

# End of Part 3

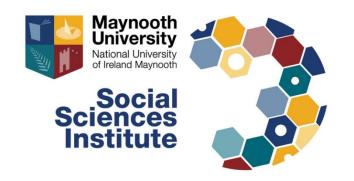

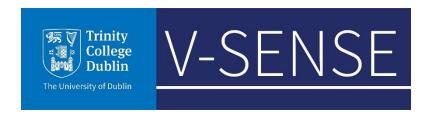